## **ODS Educator Personal Technology Use Proficiency Exam - Online Instructions**

1. Logon to the online Olathe Technology Assessment at the following URL.

## **[http://olathetechassessment.simplek12.com](http://olathetechassessment.simplek12.com/)**

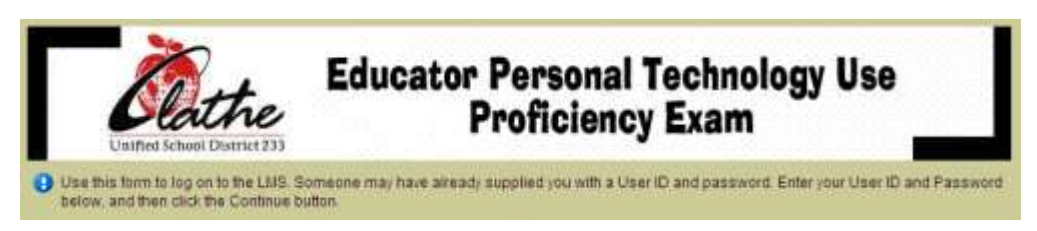

2. Logon to the site using your **ODS Employee ID#** for both your **User ID:** and **Password:** as shown below. Click **Continue**.

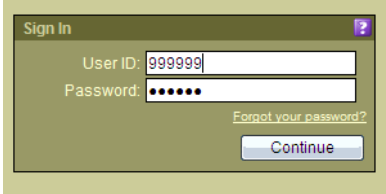

**Note:** If you have forgotten your ODS Employee ID#, you will find it by logging in on the **O-Zone** website. It is located on the "**My Page**" tab in the "**Personal Dashboard**" section as shown below.

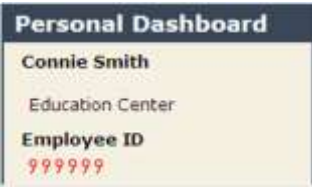

3. The "How to Master On-Line – Terms of Use" License Agreement displays. Scroll through and click "**Agree**."

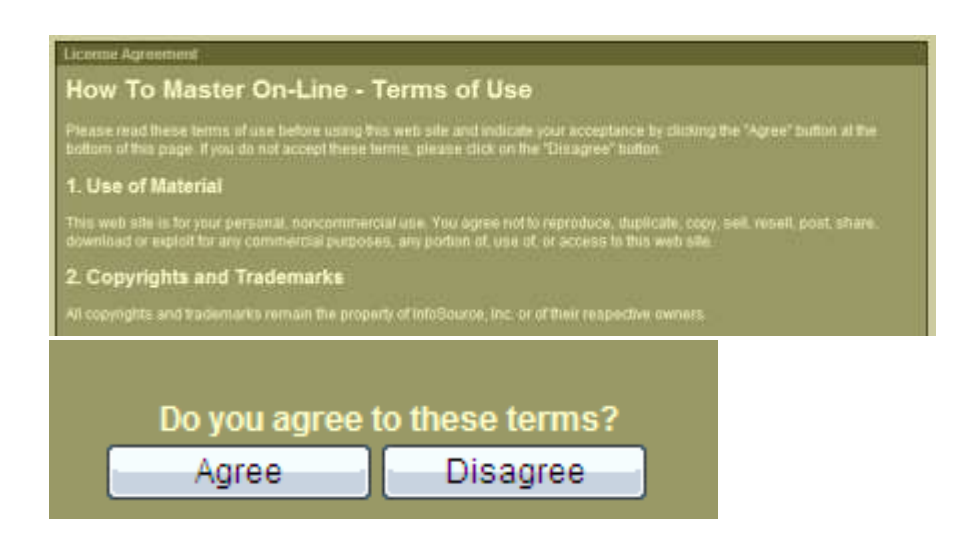

## 4. Click "**My Courses**."

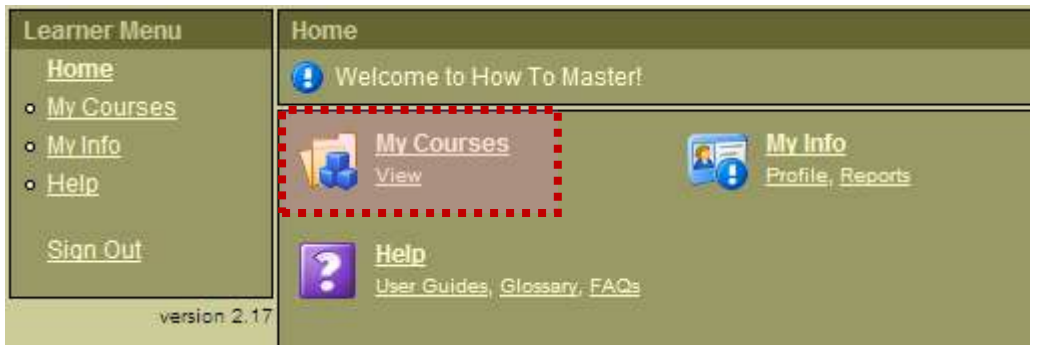

5. Click "**Olathe Technology Assessment**".

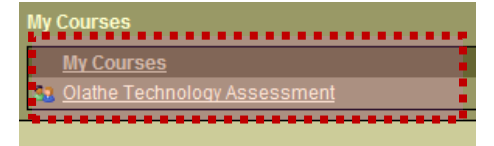

6. Initially, only one assessment will be available. Click "**Olathe Pre-Technology Assessment**".

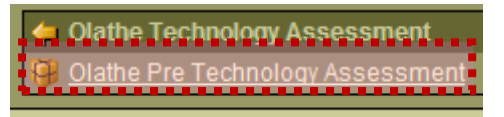

- 7. You will be *required* to take the **PRE-ASSESSMENT** *first* to familiarize yourself with the type of questions you will be asked on the **POST-ASSESSMENT** and to determine if you need to receive assistance from a colleague or review certain areas before taking the **POST-ASSESSMENT**. There are 60 questions on each test. You may take the **PRE-ASSESSMENT** up to a maximum of 3 times before taking the **POST-ASSESSMENT**. However, you must take it once before you will be able to choose to take the **POST-ASSESSMENT**. You will have only once chance to take the **POST-ASSESSMENT**.
- 8. When you are ready, click the desired assessment to begin. Click "**Start Test**."

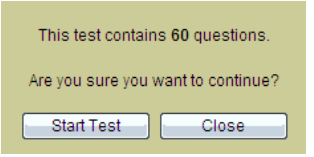

**REMINDER:** You may take the **PRE-ASSESSMENT up to a maximum of 3 times**! You may start it and then finish it at a later date if you do not have the time to complete it in one sitting. *You may take the* **POST-ASSESSMENT** *only once in an attempt to receive the designated passing score of 80%.* This assessment may also be started and finished later in another sitting. If you do not finish in one sitting, you will be asked if you wish to "**Resume**" the prior test or "**Restart**" the test from the beginning.

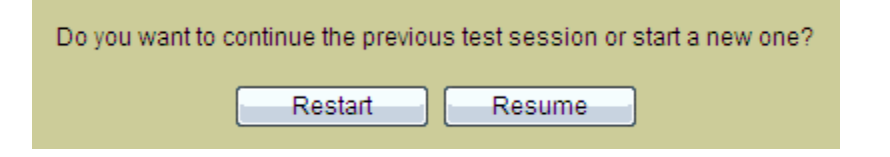

9. When the test begins, *select the correct answer* or *click in the correct location on the screen* to answer the question. Then click "**Submit**."

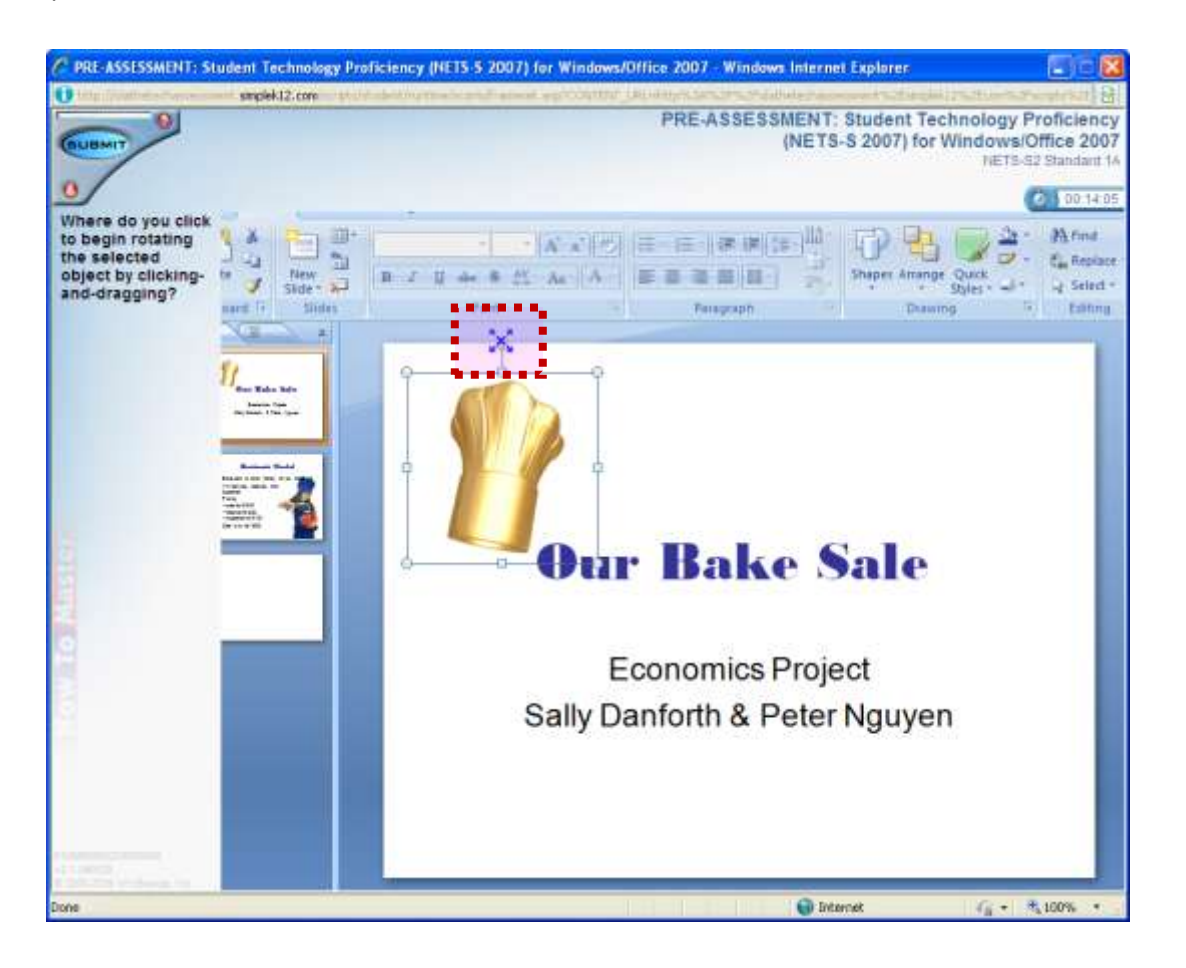

10. As you are working through the **PRE-ASSESSMENT**, *you will not receive feedback on each question*. You will receive a final score at the end of the **PRE-ASSESSMENT**.

11. When you complete the **PRE-ASSESSMENT**, your results will be saved and you will see a "**Report Card**" message displaying the results. At this time, you will need to decide to **review specific technology standards** and you may then retake the **PRE-ASSESSMENT** up to two more times. Or, if you feel you are ready, you may go ahead and take the **POST-ASSESSMENT**.

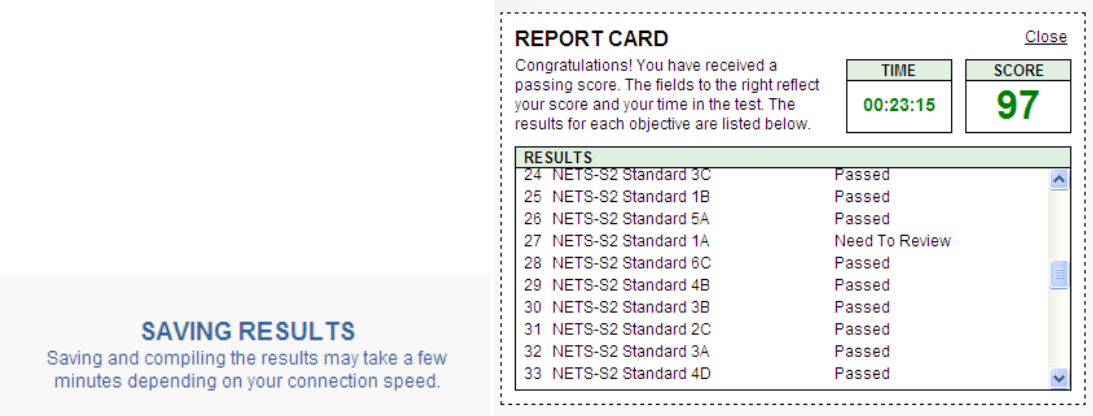

## **When you are ready, begin the POST-ASSESSMENT.**

12. **If you select the correct answer** on the **POST-ASSESSMENT**, you will see the following message. Click anywhere on the screen to continue.

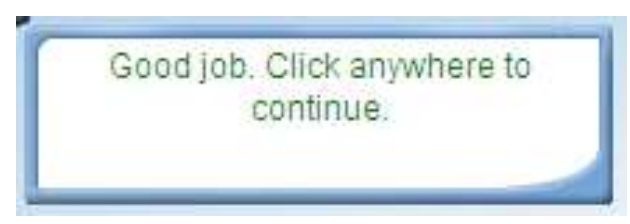

13. **If you selected an incorrect answer** on the **POST-ASSESSMENT**, you will see a message similar to the following message.

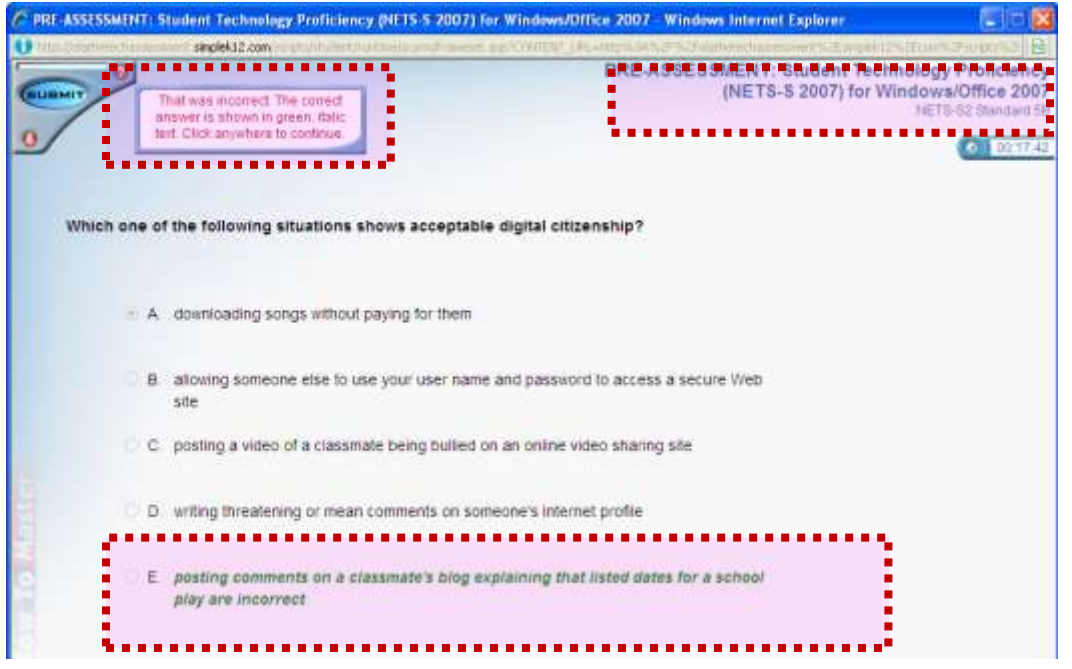

- ODS Educator Personal Technology Use Proficiencies Objective Component – Objective Component ODS Educator Personal Technology Use Proficiencies
- 14. When you have completed question #60, a window will display similar to the one shown below.

Any questions you missed will be indicated with the text "**Need to Review**."

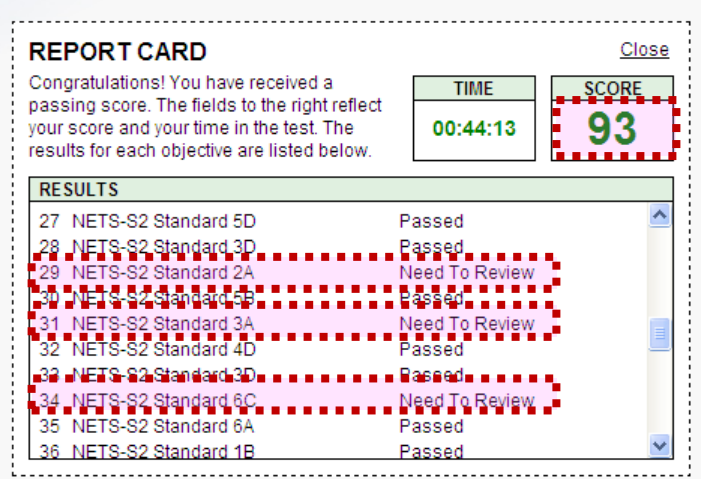

- 15. Click the **Close** link when you have finished reviewing your score.
- 16. Your score is saved to the ODS Technology Proficiencies database and *your administrator will be notified of your passing score.*

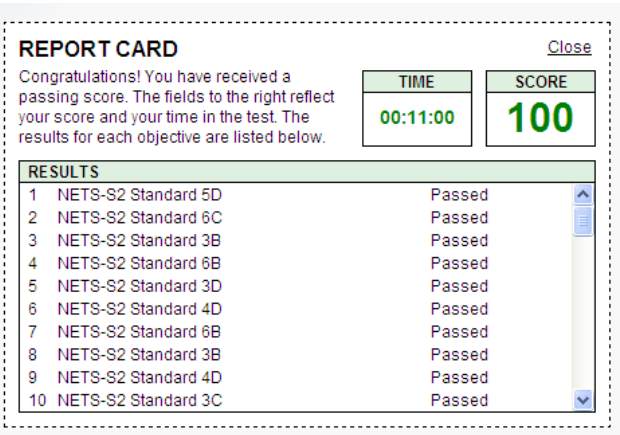

- 17. You may click the Close link to return to the Courses window.
- 18. The Courses Window will display the score you received on the POST-ASSESSMENT.
- 19. Once you have obtained at least an 80% on the POST-ASSESSMENT, you have completed the **OBJECTIVE COMPONENT** of the **Olathe District Schools Educator Personal Technology Use Proficiency Exam**.
- 20. If you do NOT achieve at least an 80% on the POST-ASSESSMENT, you will need to submit an improvement plan with your immediate supervisor. You will then need to submit a request to retake the Post-Assessment.